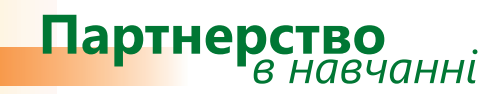

# *Дізнайтеся більше...*

# **Microsoft® Office Word 2007 Методичний посібник для вчителів**

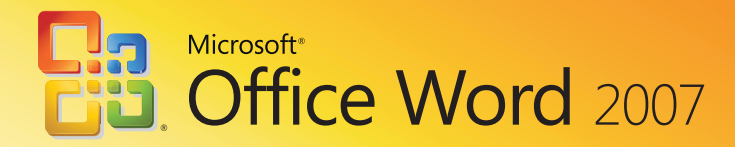

Іржі Чатіл, Борис Чатіл

# Microsoft® Office Word 2007 Методичний посібник для вчителів

Цей посібник допоможе читачам ознайомитися з новим середовищем, засобами та можливостями програми Microsoft Office Word 2007 і порівняти її з Microsoft Office Word 2003. Матеріал викладено в доступній формі, розглядаються всі способи використання нових засобів. Посібник містить приклади та вправи, завдяки яким можна пересвідчитись, як працюють ці засоби.

*Посібник створено за підтримки Microsoft Czech Republic у рамках програми Microsoft «Партнерство в навчанні».* 

*Переклад та локалізацію посібника здійснено компанією «Майкрософт Україна».*

**© 2008 Корпорація Майкрософт (Microsoft Corporation). Усі права захищено.**

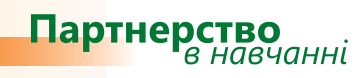

## **Зміст**

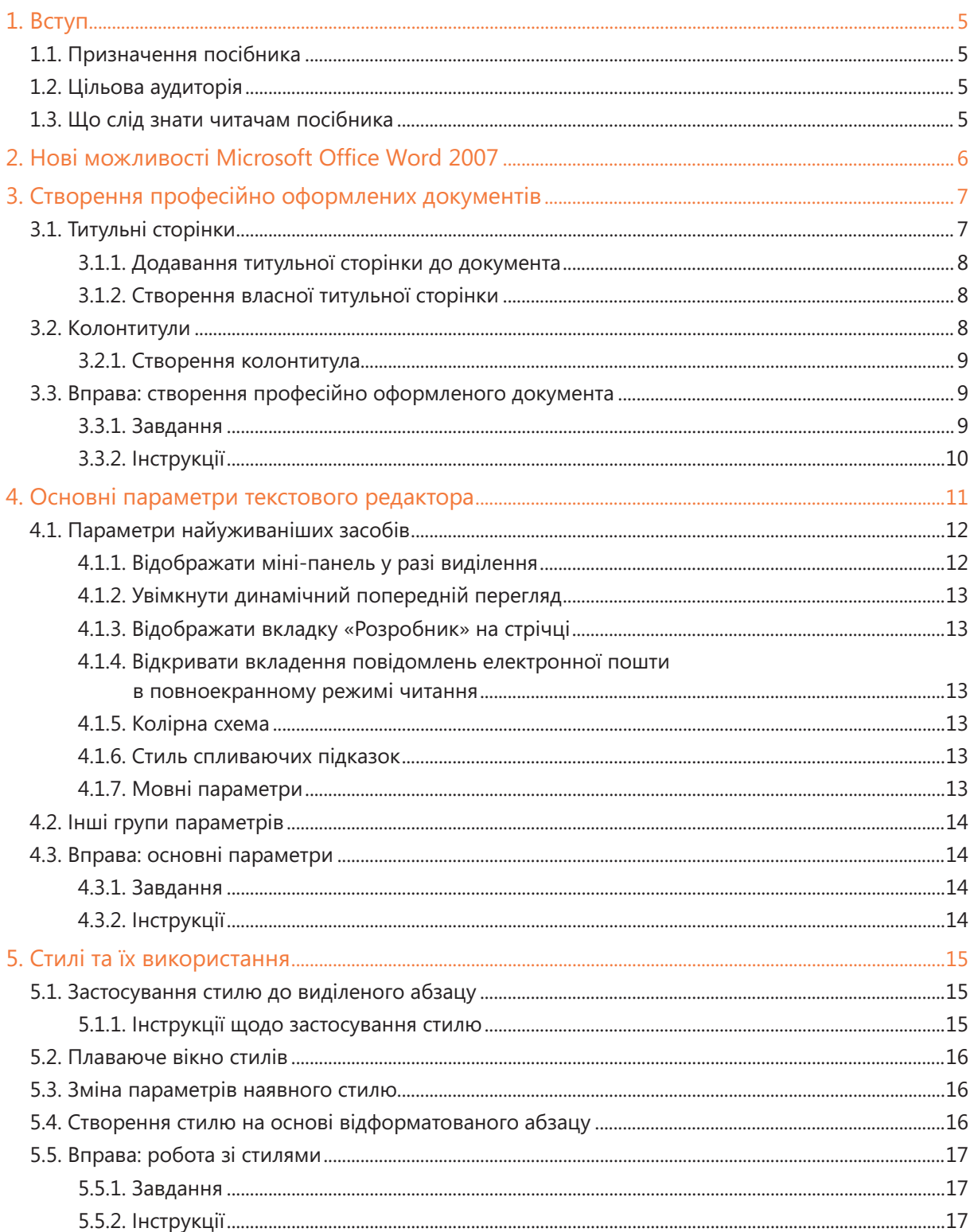

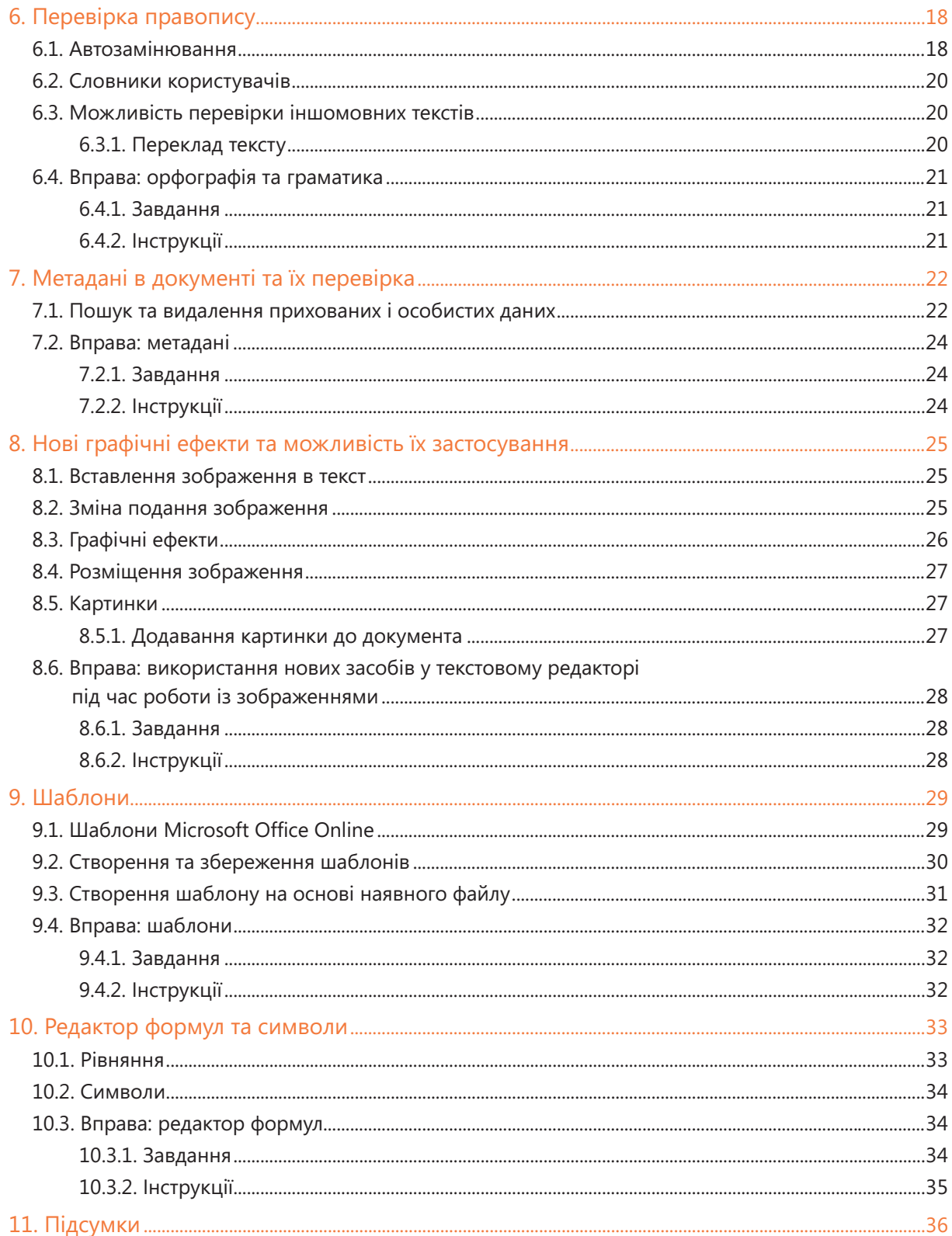

## 1. Вступ

### 1.1. Призначення посібника

Цей посібник допоможе читачам ознайомитися з новим середовищем, засобами та можливостями текстового редактора Microsoft Office Word 2007 і порівняти нову версію програми з попередньою (Microsoft Office Word 2003). Матеріал у посібнику викладено в доступній формі, розглядаються всі способи використання нових засобів.

### 1.2. Цільова аудиторія

Призначено для вчителів, які хочуть дізнатися про нові засоби Microsoft Office Word 2007 та основні зміни, що відбулись у програмі. Посібник містить приклади та вправи, завдяки яким можна пересвідчитись, як працюють ці засоби.

Оскільки цей посібник призначено в першу чергу для вчителів, то в ньому наведено приклади та вправи для шкільного середовища.

### 1.3. Що слід знати читачам посібника

Посібник призначено для вчителів, які хочуть ознайомитися з особливостями нової версії програми Word та довідатися, чим вона відрізняється від Microsoft Office Word 2003. Для успішного вивчення Microsoft Office Word 2007 потрібно мати базові навички з роботи у текстовому редакторі.

## 2. Нові можливості Microsoft Office Word 2007

Microsoft Office Word 2007 — це нова версія текстового редактора, що пропонує широкий спектр удосконалених засобів та інструментів для створення текстового вмісту, його модифікації та управління ним. Користуючись цими засобами, вам буде легко створювати професійно оформлені документи. За допомогою нових потужних засобів перевірки текстів та створення коментарів ваші колеги легко зможуть додавати свої коментарі до вашого документа.

З'явилися нові можливості для встановлення зв'язку з іншими програмами системи Microsoft Office 2007. Завдяки їм можна передавати дані та частини документів у інші програми без втрати форматування та стильового оформлення. Основне нововведення — можливість підключатися до порталу Microsoft SharePoint®, на якому можна зберігати файли та водночас отримувати інформацію про появу нових версій окремих документів.

Серед нових можливостей Microsoft Office 2007 насамперед варто відмітити такі.

- **Новий формат XML**. Нова версія текстового редактора дозволяє зберігати файли у стисненому **•** форматі. Тепер розмір файлів буде значно меншим, завдяки чому можна легко забезпечувати швидкий обмін даними.
- **Зручні засоби для форматування**. Нова версія текстового редактора містить покращені **•** засоби для створення різних ефектів, розширені колекції стилів, дозволяє використовувати більше форматів таблиць тощо. Новий інтерфейс, спрямований на результат, упорядковує всі ці засоби форматування у простий та організований спосіб. Це дає змогу користуватись інструментами Microsoft Office Word 2007 більш ефективно та дозволяє швидше оформлювати документи та вносити зміни.
- **Створення професійно оформлених документів**. Ви можете користуватися шаблонами **•** титульних сторінок, зібраними в колекції, вставляти цитати, колонтитули, створюючи у такий спосіб професійно оформлені документи. Крім того, можна створювати власні варіанти оформлення документів.
- **Професійно оформлені графічні зображення**. Microsoft Office Word 2007 пропонує **•** нові засоби для створення графіків та діаграм, зокрема тримірних діаграм, прозорих компонентів, тіней та інших ефектів. Завдяки цим засобам можна професійно оформлювати графічні зображення, що сприятиме покращенню зовнішнього вигляду ваших документів у цілому.
- **Швидка зміна зовнішнього вигляду документів.** За допомогою експрес-стилів та тем **•** можна змінювати зовнішній вигляд тексту, таблиць та зображень у всьому документі, щоб він був оформлений одним стилем або за однією колірною схемою.
- Перевірка метаданих. Можливість перевірки метаданих стане у пригоді, коли вам, наприклад, потрібно буде видалити коментарі або особисті дані з документа, щоб підготувати його до публікації.
- **Покращений захист документів**. У текстовому редакторі можна вставляти в документи **•**цифрові підписи, щоб читачі могли перевірити, чи не було змінено ці документи після того, як їм було їх відправлено.

## 3. Створення професійно оформлених документів

Середовище нового текстового редактора Microsoft Office Word 2007 розроблено так, що можна створювати документи без особливих ускладнень і не витрачаючи багато часу на змінювання їх зовнішнього вигляду. Тепер за допомогою нових інструментів, нового інтерфейсу користувача та великої кількості шаблонів ви можете швидко надати текстовим документам професійного вигляду.

Шаблони містять не лише стандартні документи, які були наявні й у попередніх версіях редактора, а й титульні сторінки та колонтитули.

### 3.1. Титульні сторінки

У Microsoft Office Word 2007 передбачено колекцію титульних сторінок для текстових документів (рис. 1). У ній ви можете обрати зразок, що найбільше вам підходить. Оскільки зразки титульних сторінок подано у вигляді шаблонів, кожен із них можна редагувати і змінювати. Змінений шаблон легко зберегти або вставити його як титульну сторінку у відповідний документ.

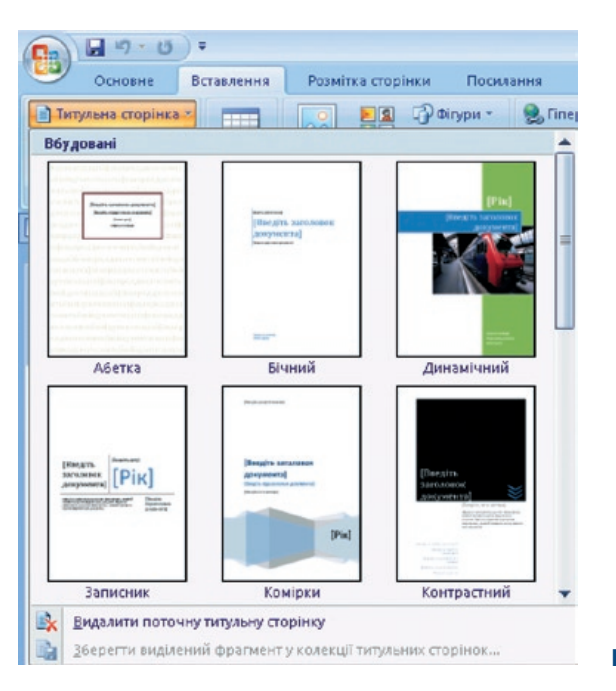

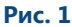

#### **3.1.1. Додавання титульної сторінки до документа**

Для додавання титульної сторінки до документа потрібно виконати такі дії.

- Встановіть вказівник миші на початку документа, до якого ви хочете додати титульну сторінку. •
- На вкладці Вставлення клацніть кнопку Титульна сторінка.
- У колекції титульних сторінок виберіть потрібний шаблон. Після того як ви виберете певну сторінку, її буде додано до вашого документа як першу сторінку.

#### **3.1.2. Створення власної титульної сторінки**

Як вже зазначалося, ви можете створювати власні шаблони титульних сторінок для своїх документів. Їх можна зберегти у списку шаблонів перших сторінок ваших документів.

Якщо вам потрібно створити сторінку з реквізитами школи, яку можна використовувати як титульну для шкільної документації, то слід виконати такі дії.

- На вкладці Вставлення клацніть кнопку Титульна сторінка.
- Унижній частині меню, що відкриється, виберіть команду Зберегти виділений фрагмент у колекції титульних сторінок. Відкриється діалогове вікно, показане на рис. 2.
- Введіть потрібну вам назву титульної сторінки і збережіть її. Цією сторінкою ви зможете користуватися надалі.

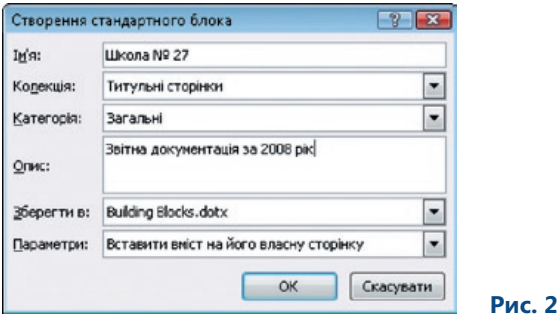

### 3.2. Колонтитули

Верхній та нижній колонтитули — це елементи, що розміщуються над та під основним текстом документа і редагуються окремо від нього. У колонтитули можна вставляти різні об'єкти: зображення, дату, номери сторінок тощо.

Також колонтитули можна змінювати під час попереднього перегляду.

Якщо вам потрібно вставити у документи верхній або нижній колонтитул, то його можна обрати з колекції колонтитулів. Колекція містить графічні елементи, форматування яких узгоджене з форматуванням відповідних титульних сторінок. Тому, обравши правильну комбінацію титульної сторінки з відповідним верхнім і нижнім колонтитулами, можна забезпечити гармонійне оформлення всього документа.

#### **3.2.1. Створення колонтитула**

Якщо ви не знайшли серед готових зразків колонтитулів потрібний, то викличте команду Змінити верхній колонтитул, що розміщується в меню кнопки Верхній колонтитул (рис. 3). Після її виклику відобразиться контекстна вкладка Знаряддя для колонтитулів.

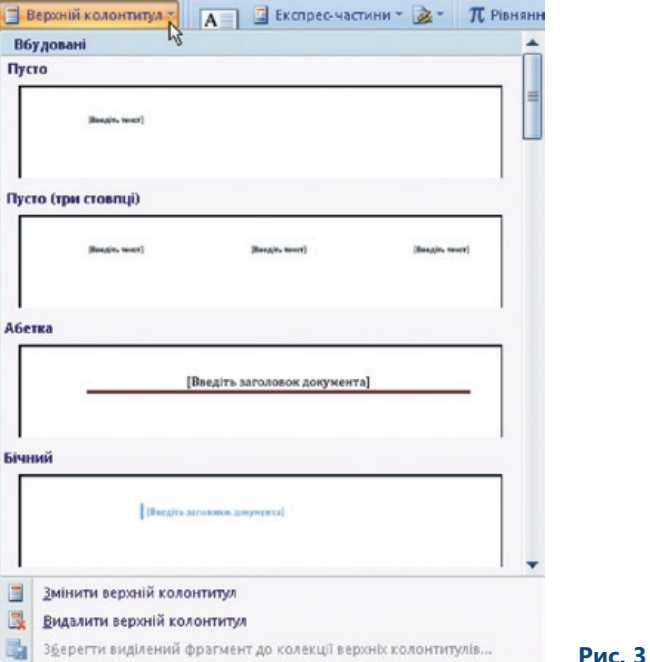

На ній містяться інструменти для модифікації колонтитулів. Найчастіше використовують такі:

- номер сторінки; •
- дата та час;
- засоби вставлення зображень; •
- можливість задавати парні та непарні сторінки;
- експрес-частини інші готові елементи, які можна вставляти в колонтитули. •

### 3.3. Вправа: створення професійно оформленого документа

#### **3.3.1. Завдання**

Вам необхідно створити документ із титульною сторінкою, верхнім та нижнім колонтитулами. Документ має бути оформлено професійно, оскільки ви будете показувати його колегам. Щоб документ набув професійного вигляду, вам потрібно до наявного тексту додати титульну сторінку та колонтитули.

#### **3.3.2. Інструкції**

- 1. Створіть текст, який слугуватиме вмістом документа.
- 2. Вставте текст на окрему сторінку.
- 3. Додайте відповідні колонтитули.
- 4. На вкладці Вставлення клацніть кнопку Верхній колонтитул та виберіть підходящий тип колонтитула.
- 5. На цій самій вкладці клацніть кнопку Нижній колонтитул та виберіть підходящий тип колонтитула.
- 6. У нижній колонтитул вставте номер сторінки та поточну дату.
- 7. На вкладці Вставлення клацніть кнопку Титульна сторінка.
- 8. У колекції зразків титульних сторінок виберіть потрібний.
- 9. Після вставлення титульної сторінки введіть потрібний текст.
- 10. Виберіть рамку для сторінки. Для цього перейдіть на вкладку Розмітка сторінки та в області Тло сторінки знайдіть кнопку Межі сторінок.
- 11. Виберіть потрібну рамку для сторінки.

На рис. 4 показано приклад професійно оформленого документа.

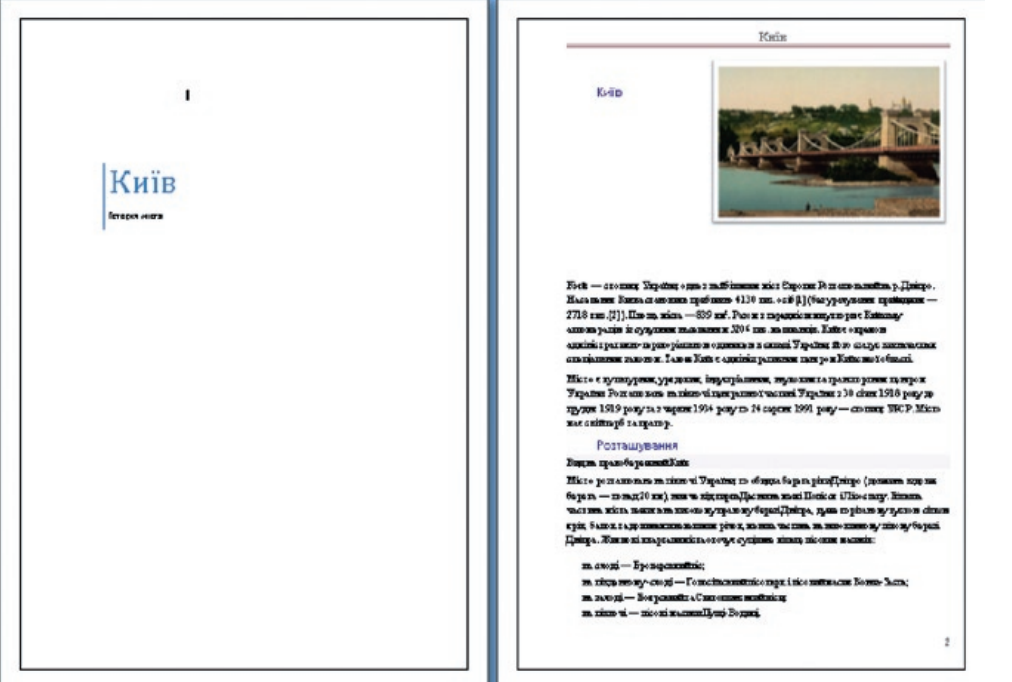

## 4. Основні параметри текстового редактора

Доступ до основних параметрів текстового редактора можна отримати, клацнувши кнопку Параметри Word у меню кнопки Office (рис. 5). Ви вже знаєте, як можна змінювати параметри програми у попередній версії Microsoft Office Word 2003. Тоді основні параметри текстового редактора можна було задавати за допомогою команди Сервіс\Параметри.

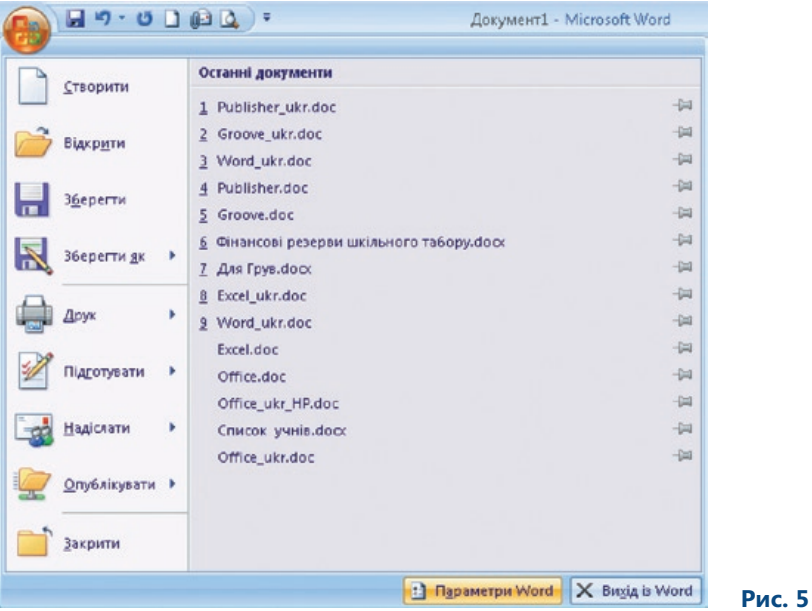

Коли у Microsoft Office Word 2007 ви клацаєте кнопку Параметри Word у меню кнопки Office, відкривається діалогове вікно Параметри Word. Якщо в лівій частині вікна вибрати групу параметрів, у правій його частині відображатимуться окремі параметри цієї групи.

### 4.1. Параметри найуживаніших засобів

У групі Найуживаніші можна задавати основні параметри роботи з Microsoft Office Word 2007 (рис. 6).

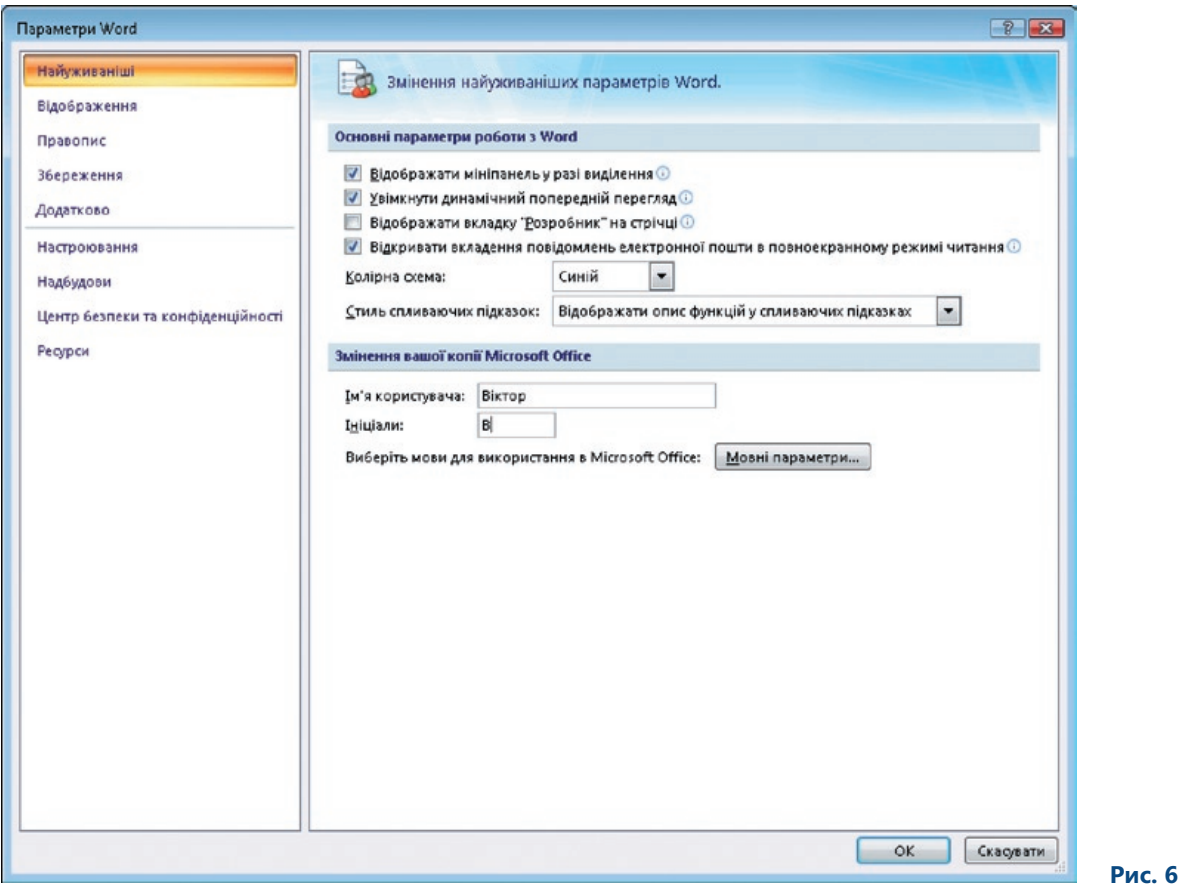

- Відображати мініпанель у разі виділення. •
- Увімкнути динамічний попередній перегляд. •
- Відображати вкладку "Розробник" на стрічці. •
- Відкривати вкладення повідомлень електронної пошти в повноекранному режимі читання. •
- Колірна схема.
- Стиль спливаючих підказок.
- Мовні параметри.

#### **4.1.1. Відображати міні-панель у разі виділення**

За допомогою цього прапорця можна визначити, чи відображатиметься міні-панель інструментів у разі виділення тексту. Завдяки міні-панелі можна форматувати текст або абзаци.

#### **4.1.2. Увімкнути динамічний попередній перегляд**

Якщо встановлено цей прапорець, то ви можете динамічно переглядати зміни, які хочете застосувати до всього тексту або до його частини. Тобто коли ви хочете змінити, наприклад, стиль абзацу, то перед застосуванням зміни її буде відображено на екрані щойно ви наведете вказівник миші на назву стилю. Якщо у вашого комп'ютера низька продуктивність (особливо у графічної карти), краще цей засіб вимкнути, оскільки він уповільнюватиме роботу.

#### **4.1.3. Відображати вкладку «Розробник» на стрічці**

Вкладка Розробник стрічки містить засоби для створення макросів та шаблонів. Її призначено для досвідчених користувачів текстового редактора.

#### **4.1.4. Відкривати вкладення повідомлень електронної пошти в повноекранному режимі читання**

Під час роботи з електронними повідомленнями, що містять вкладення, створені у текстовому редакторі, миттєво встановлюється з'єднання для забезпечення спільної роботи Microsoft Office Outlook та Microsoft Office Word. Ви можете відкрити вкладення у режимі читання. Цей режим не передбачає внесення змін, проте в ньому зручніше переглядати документ. Якщо ви хочете відкривати текст у режимі розмітки сторінки, зніміть прапорець Відкривати вкладення повідомлень електронної пошти в повноекранному режимі читання.

#### **4.1.5. Колірна схема**

Зі списку Колірна схема можна вибрати три варіанти колірного оформлення інтерфейсу: Чорний, Синій та Світло-сірий. Зі зміною кольорів змінюється зовнішній вигляд інтерфейсу всіх програм системи Microsoft Office.

#### **4.1.6. Стиль спливаючих підказок**

За допомогою списку Стиль спливаючих підказок можна регулювати появу підказок з описом функцій окремих кнопок на стрічці. Цей засіб дає змогу повністю відключити появу підказок.

#### **4.1.7. Мовні параметри**

Клацнувши цю кнопку, ви зможете обрати мови, що використовуватимете під час редагування документа. Створюючи багатомовні документи, вмикайте всі мови, якими будете користуватися. Вибір мови позначається на перевірці правопису та граматики, а також на роботі інших засобів форматування.

### 4.2. Інші групи параметрів

У решті груп можна задавати інші параметри, наприклад, параметри відображення, правопису, форматування, оновлення, клавіші швидкого виклику тощо.

### 4.3. Вправа: основні параметри

#### **4.3.1. Завдання**

Вам необхідно замінити колірне оформлення інтерфейсу текстового редактора на чорне замість синього, а також відмінити динамічні ефекти, оскільки вони можуть уповільнювати роботу комп'ютера. Крім того, вам потрібно настроїти мовне середовище, щоб ви могли писати тексти англійською та українською мовами й у вас не виникало проблем із введенням англійських символів, виразів та знаків.

#### **4.3.2. Інструкції**

1. Клацніть кнопку Office, а потім кнопку Параметри Word.

- 2. У групі параметрів Найуживаніші виберіть колірну схему Чорна зі списку Колірна схема.
- 3. Зніміть прапорець Увімкнути динамічний попередній перегляд у групі параметрів Найуживаніші.
- 4. Клацніть Мовні параметри у групі параметрів Найуживаніші.
- 5. У діалоговому вікні, що відкриється, клацніть вкладку Мови редагування.
- 6. Оберіть англійську мову як основну в нижній частині вікна. Коли ви знову відкриєте текстовий редактор, увімкнеться підтримка англійських символів, знаків та слів.
- 7. Підтвердіть внесення змін, клацнувши OK.

На рис. 7 показано програму із використанням колірної схеми Чорна.

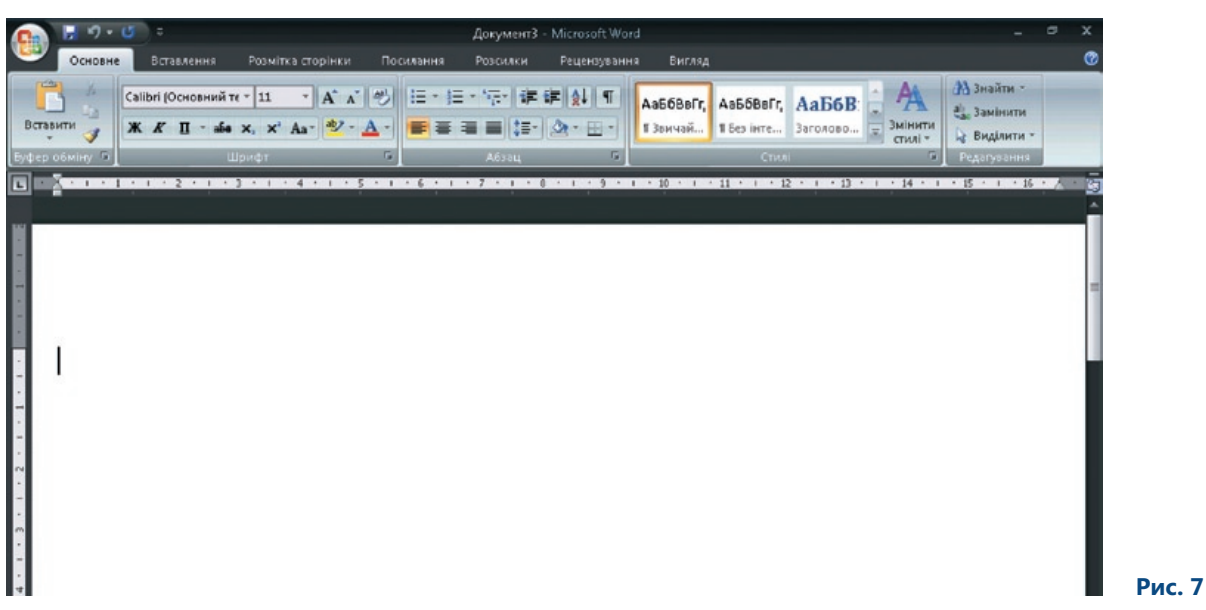

## 5. Стилі та їх використання

Важливим засобом форматування ще з перших версій Word були стилі. Стиль — це набір параметрів форматування, за допомогою яких визначаються шрифт, оформлення абзацу, нумеровані та марковані списки, поля та тіні, перевірка правопису тощо.

Стилі можна використовувати як комплексний інструмент форматування. Також їх застосовують як до цілих абзаців, так і до окремих слів. Розрізняють стилі для абзаців та стилі для символів. Microsoft Office Word 2007 пропонує вже готові стилі, що містяться в колекції стилів. За допомогою динамічного відображення змін можна побачити, який вигляд набуде текст, якщо активувати той чи інший стиль. Коли ви форматуєте абзац, використовуючи стиль, то застосовуєте до нього всі параметри форматування, задані у стилі.

### 5.1. Застосування стилю до виділеного абзацу

Найпростіший спосіб застосувати стиль –– обрати його у колекції стилів. У ній містяться стилі, які використовують найчастіше.

#### **5.1.1. Інструкції щодо застосування стилю**

- Наведіть вказівник миші на абзац, стиль якого ви хочете змінити. Помістіть курсор у будь-якому місці абзацу.
- На вкладці <mark>Основне знайдіть область Стилі</mark> та клацніть кнопку <u>Дод</u>атково.
- У меню стилів виберіть стиль, що найкраще підходить для абзацу (рис. 8). Коли обирати •мете стиль, зверніть увагу, як змінюється оформлення абзацу, хоча ви ще не підтвердили вибір стилю. Діє функція динамічного попереднього перегляду змін.

Абзац зміниться відповідно до ваших потреб відразу після того, як ви підтвердите вибір стилю.

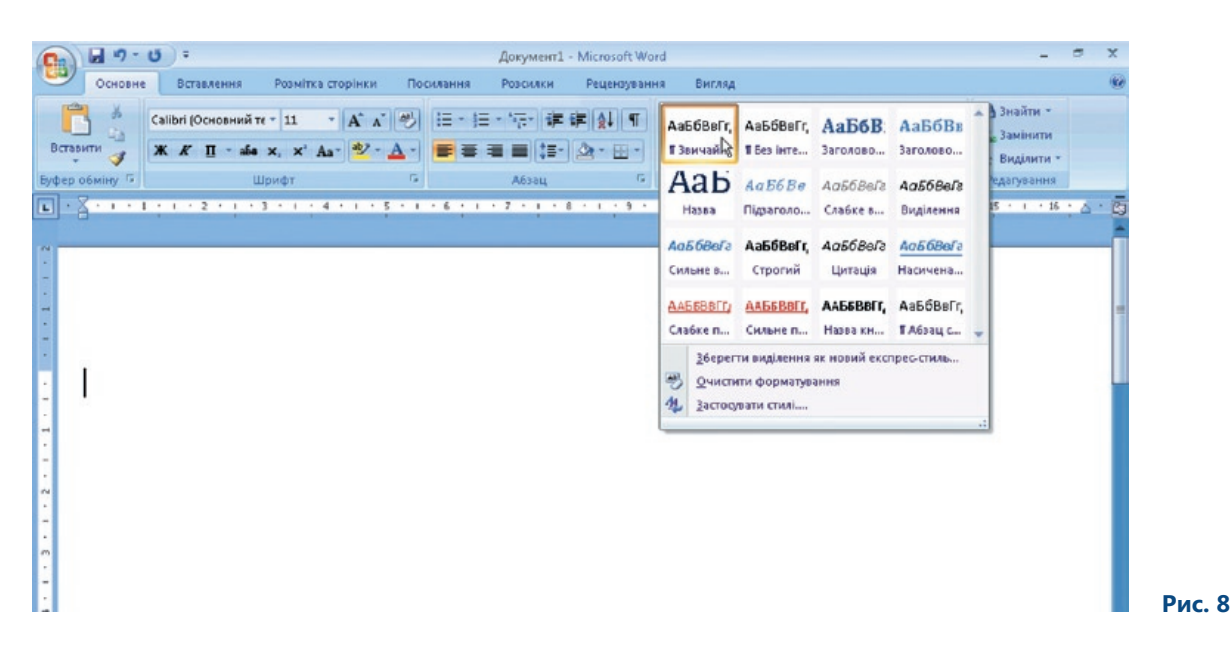

### 5.2. Плаваюче вікно стилів

Стилі розміщені на вкладці Основне. Якщо потрібно, щоб список стилів був постійно відкритим, скористайтеся плаваючим вікном стилів (рис. 9). У разі частого застосування стилів варто використовувати саме це вікно.

Щоб активувати плаваюче вікно, потрібно клацнути стрілку в правій нижній частині області Стилі. Вікно стилів можна помістити будь-де у вікні текстового редактора.

Вивівши на екран плаваюче вікно стилів, ви отримаєте доступ до стандартного набору стилів.

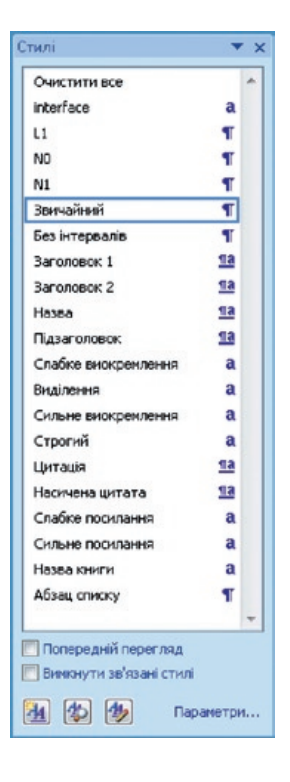

 **Рис. 9**

### 5.3. Зміна параметрів наявного стилю

Щоб змінити параметри наявного стилю, виконайте такі дії.

- У плаваючому вікні стилів клацніть правою кнопкою миші назву стилю, який ви хочете змінити. •
- Оберіть у контекстному меню команду Змінити.
- Після внесення необхідних змін клацніть ОК, щоб підтвердити їх.

### 5.4. Створення стилю на основі відформатованого абзацу

Це одна з найпростіших операцій у роботі зі стилями. Спочатку змініть формат текстового абзацу, застосувавши до нього параметри, що визначатимуть майбутній стиль.

Потім виділіть відформатований абзац за допомогою миші, після чого розкрийте меню стилів і в нижній його частині виберіть команду Зберегти виділення як новий експрес-стиль. Відкриється діалогове вікно, в якому необхідно ввести ім'я стилю (рис. 10).

Введіть ім'я нового стилю і збережіть його, клацнувши кнопку OK.

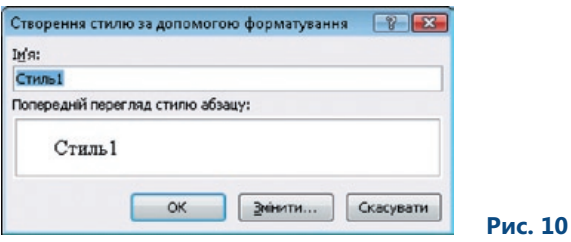

### 5.5. Вправа: робота зі стилями

#### **5.5.1. Завдання**

Ви працюєте над матеріалами до уроку біології. Тема — гриби. Вам потрібно оформити зміст, тобто у всьому документі необхідно задати стилі заголовків. Для форматування заголовків потрібно використати стилі: Заголовок 1, Заголовок 2, Заголовок 3. Потім на основі заголовків необхідно автоматично створити зміст документа.

#### **5.5.2. Інструкції**

- 1. Відкрийте текстовий редактор.
- 2. Введіть текст із заголовками.
- 3. Виділіть заголовок першого рівня і застосуйте до нього стиль Заголовок 1.
- 4. Виберіть заголовок другого рівня і застосуйте до нього стиль Заголовок 2.
- 5. У такий спосіб задайте стилі заголовків у всьому документі.
- 6. Виберіть у тексті місце, де розташовуватиметься зміст.
- 7. За допомогою вкладки Посилання додайте у документ зміст.

На рис. 11 показано текст із застосованими до нього стилями заголовків та вставлений у нього зміст.

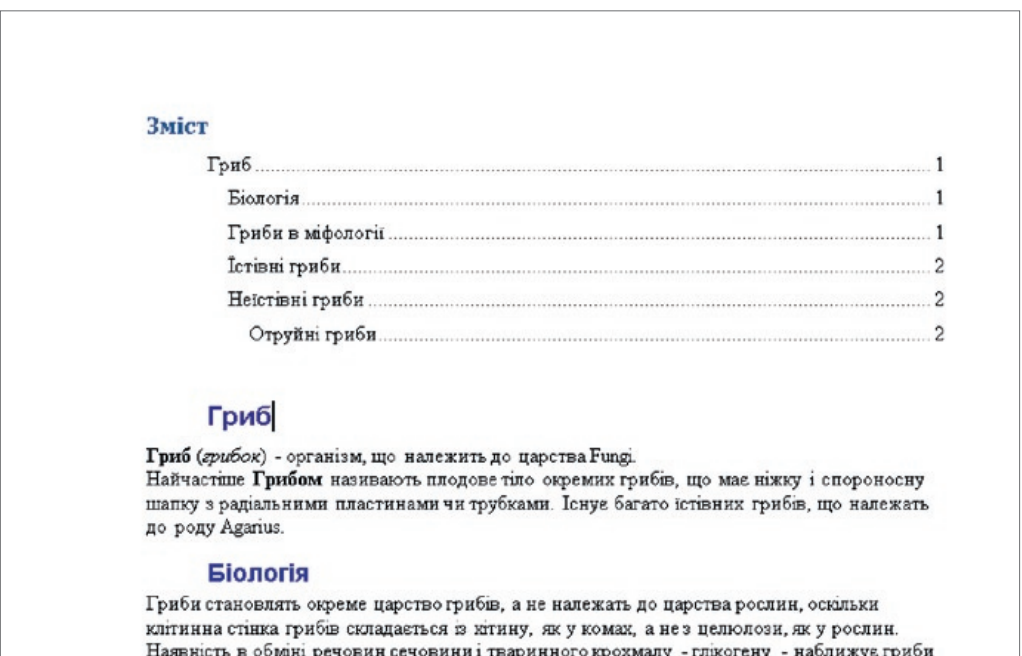

до тварин. Крім того, у грибів немає листя, коріння, хлорофілу, і вони розмножуються спорами. Наприклад, плодове тіло труговика утворює до 25-30 мільярдів спор, а

## 6. Перевірка правопису

У новій версії текстового редактора також передбачено засоби для перевірки правопису. Проте в них було внесено певні зміни, зокрема наведені нижче.

- Установлено взаємозв'язки між програмами. Якщо ви вносите певну зміну, наприклад, у Microsoft Office Word 2007, її відразу буде впроваджено в інші програми, наприклад, у Microsoft Office PowerPoint 2007.
- Для перевірки правопису в системі Microsoft Office 2007 передбачено новий словник французької мови. У Microsoft Office 2003 він мав вигляд надбудови, яку потрібно було окремо інсталювати.
- Коли ви вперше користуєтесь якоюсь мовою, автоматично створюється словник винятків. Завдяки наявності цього словника забезпечується виділення тих слів, використання яких потрібно уникати.

Інструменти для перевірки орфографії та граматики подано на вкладці Рецензування (рис. 12).

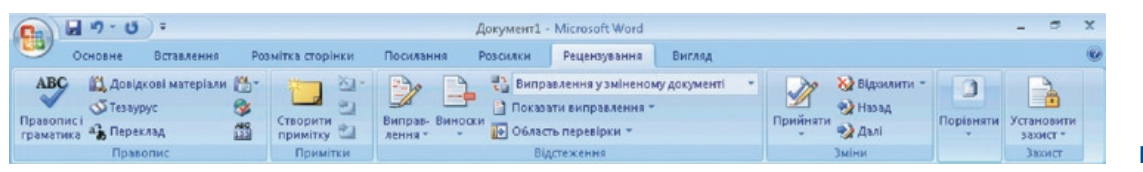

 **Рис. 12**

Додаткові параметри перевірки правопису можна настроювати у групі параметрів Правопис діалогового вікна Параметри Word.

У програмі багато різних параметрів перевірки правопису. Перш за все необхідно розібратися, чим відрізняються автозамінювання та традиційна перевірка правопису.

За наявності помилок у документі можна вручну запустити перевірку правопису та граматики.

Засіб автозамінювання забезпечує автоматичну перевірку тексту, який вводиться. Наприклад, якщо ви неправильно набрали слово, система автоматично його виправить і запише правильну форму слова.

Ще однією важливою функцією є перевірка граматики. Неправильно написані слова підкреслюються червоною хвилястою лінією. Слова чи частини тексту, що суперечать певним граматичним правилам, підкреслюються зеленою хвилястою лінією. До складу останньої версії текстового редактора не ввійшли розширені засоби перевірки граматики. Їх було випущено у додатковому пакеті, який можна завантажити з веб-сайту корпорації Microsoft.

#### 6.1. Автозамінювання

У діалоговому вікні Параметри Word можна ввімкнути автозамінювання для перевірки орфографії та граматики (рис. 13). Поширені граматичні помилки підкреслюватимуться безпосередньо під час введення тексту. Засіб автозамінювання можна активувати не лише у Microsoft Office Word 2007, а й у поданнях Microsoft Office Outlook 2007.

**13** 

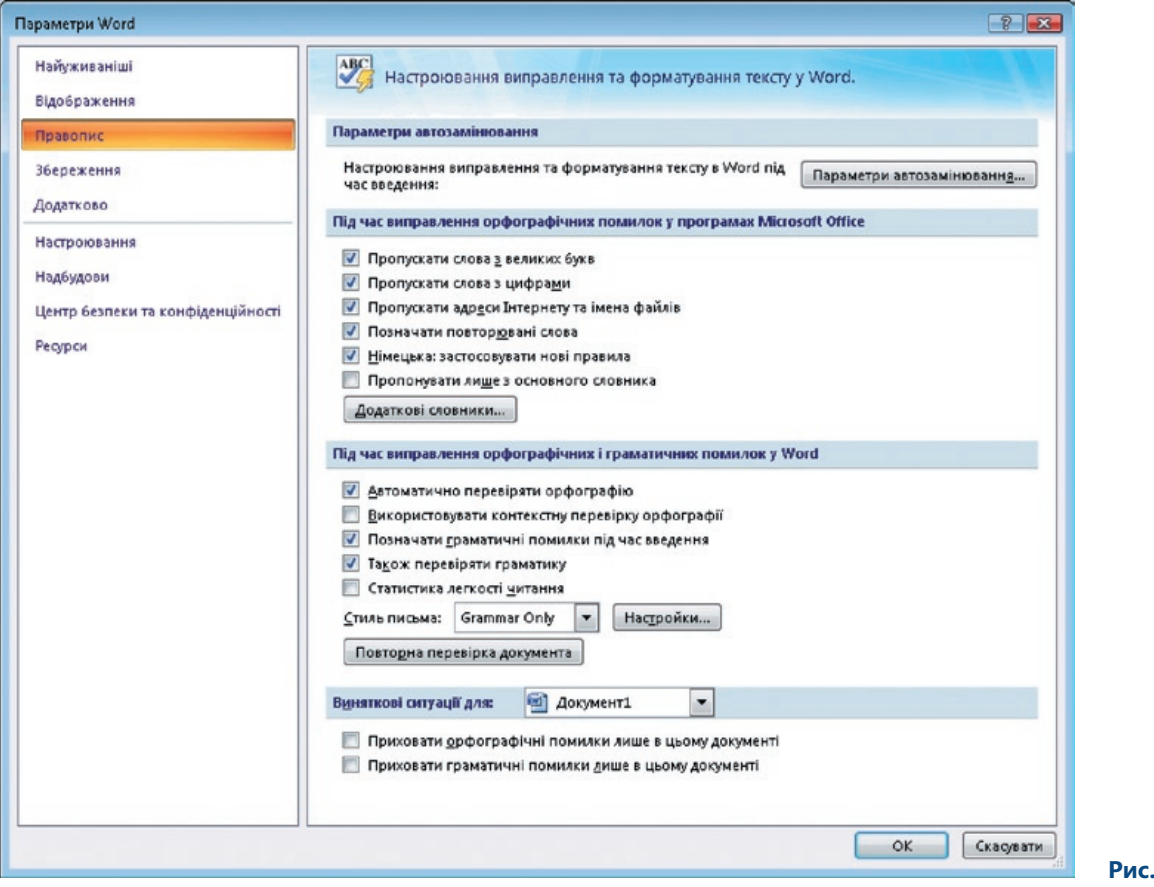

На рис. 14 показано, як засіб автозамінювання виділяє помилки. Якщо клацнути правою кнопкою миші текст, в якому допущено помилку, на екрані буде відображено варіанти правильного написання.

#### Мабудь

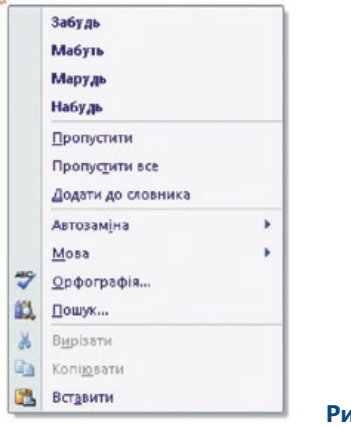

### 6.2. Словники користувачів

Під час перевірки правопису в програмі використовується основний словник, за яким автоматично порівнюється текст. Слово, що відсутнє в основному словнику, але часто використовується у текстах, можна додати у власний словник користувача. Тоді таке слово не буде виділятися як неправильне з погляду орфографії або граматики.

Будь-які зміни, які ви вносите у свій словник або основний словник, відображаються в усіх інших програмах системи Microsoft Office.

### 6.3. Можливість перевірки іншомовних текстів

У попередніх версіях програми можна було перевіряти іншомовні тексти. Тепер з'явилося чимало додаткових можливостей. У новій версії програми підтримка мови взаємопов'язана з розкладкою клавіатури. Отже, тепер можна перевіряти текст, написаний іноземною мовою, не встановлюючи додаткові інструменти. Словники інтегровано у середовище текстового редактора, для них автоматично встановлюється мова, що використовується в документі за промовчанням.

#### **6.3.1. Переклад тексту**

На вкладці Рецензування є кнопка для перекладу текстів. На вашому комп'ютері має бути встановлено словники мов, на які ви хочете перекладати тексти. Найкраще на момент перекладання мати з'єднання з Інтернетом, тоді для перекладу ви зможете користуватися всіма доступними джерелами. Активувавши функцію перекладу, ви можете задавати її параметри на панелі, що відобразиться на екрані праворуч (рис. 15).

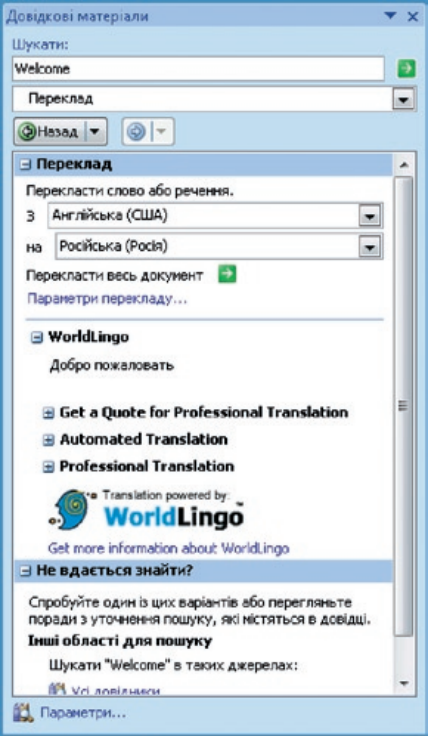

### 6.4. Вправа: орфографія та граматика

#### **6.4.1. Завдання**

Ви готуєте вправу для учнів. Мета вправи — перевірити на правильність написання учнями певних слів. Щоб вам було легше оцінити роботи, можна використати засоби перевірки правопису.

#### **6.4.2. Інструкції**

- 1. Підготуйте вправу для перевірки на правильність написання слів.
- 2. У меню кнопки Office клацніть кнопку Параметри Word.
- 3. У лівій частині вікна, що відкриється, виберіть групу параметрів Правопис.
- 4. У списку Виняткові ситуації для виберіть документ, з яким ви зараз працюєте.
- 5. Встановіть прапорці Приховати орфографічні помилки лише в цьому документі та Приховати граматичні помилки лише в цьому документі.
- 6. Для перевірки вправи скористайтеся засобом перевірки правопису та граматики, що допоможе вам виявляти помилки. Для цього на вкладці Рецензування в області Правопис клацніть кнопку Правопис і граматика.

На рис. 16 показано, як перевіряється слово на правильність написання.

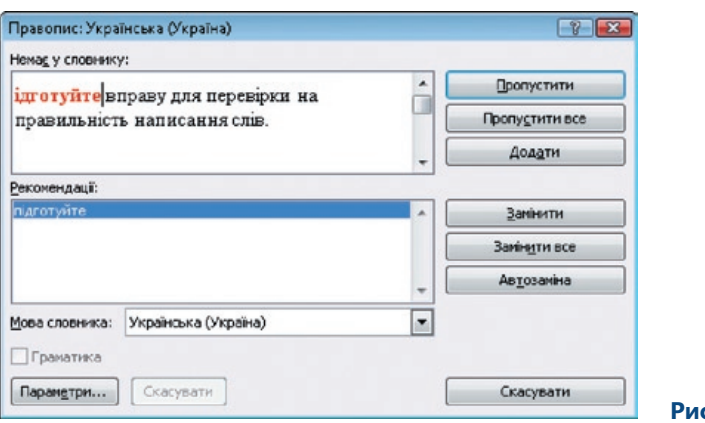

## 7. Метадані в документі та їх перевірка

Метадані — це детальна інформація про документ. Вона стосується переважно кількості слів у документі, особистих відомостей про автора, приміток, знаків виправлення, спеціальних відомостей у колонтитулах або інформації у вигляді прихованого тексту.

Якщо ви вирішили зробити документ доступним для спільного використання колегами, опублікувати його на загальнодоступному порталі або переслати інформацію шкільним інспекторам чи іншим особам, звичайно, ви можете виправити метадані або автоматично видалити їх.

У таблиці подано список видів даних, які можна видалити за допомогою діалогового вікна Інспектор документів.

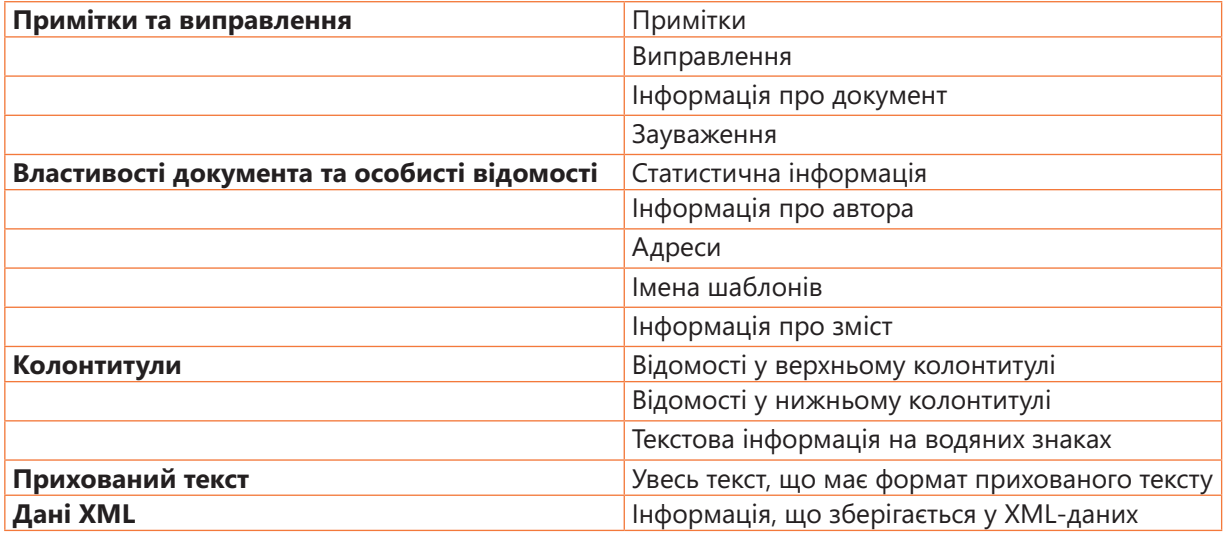

### 7.1. Пошук та видалення прихованих і особистих даних

Для забезпечення пошуку в документі метаданих, які небажано передавати іншим особам, слід виконати такі дії.

- Збережіть документ, в якому необхідно знайти метадані. Якщо ви не працюєте зі службами Microsoft SharePoint, у разі застосування якої на порталі зберігаються різні версії документа, то потрібно створити копію документа, щоб зберегти оригінальну версію.
- $\bullet~$  Клацніть кнопку Office, виберіть команду Підготувати, а потім команду Перевірити документ.
- У вікні, що відкриється, виберіть об'єкти, які потрібно шукати (рис. 17). Для цього встановіть, наприклад, прапорець Властивості документа та особисті відомості.
- Клацніть кнопку Перевірити.
- Результати перевірки відобразяться в діалоговому вікні Інспектор документів (рис. 18). Якщо ви вирішите видалити інформацію з документа, клацніть кнопку Видалити все.

• Щоб переконатися, що операцію було виконано правильно, можна переглянути параметри документа, клацнувши кнопку Office і обравши команду Підготувати, а потім команду Властивості.

Партнерство

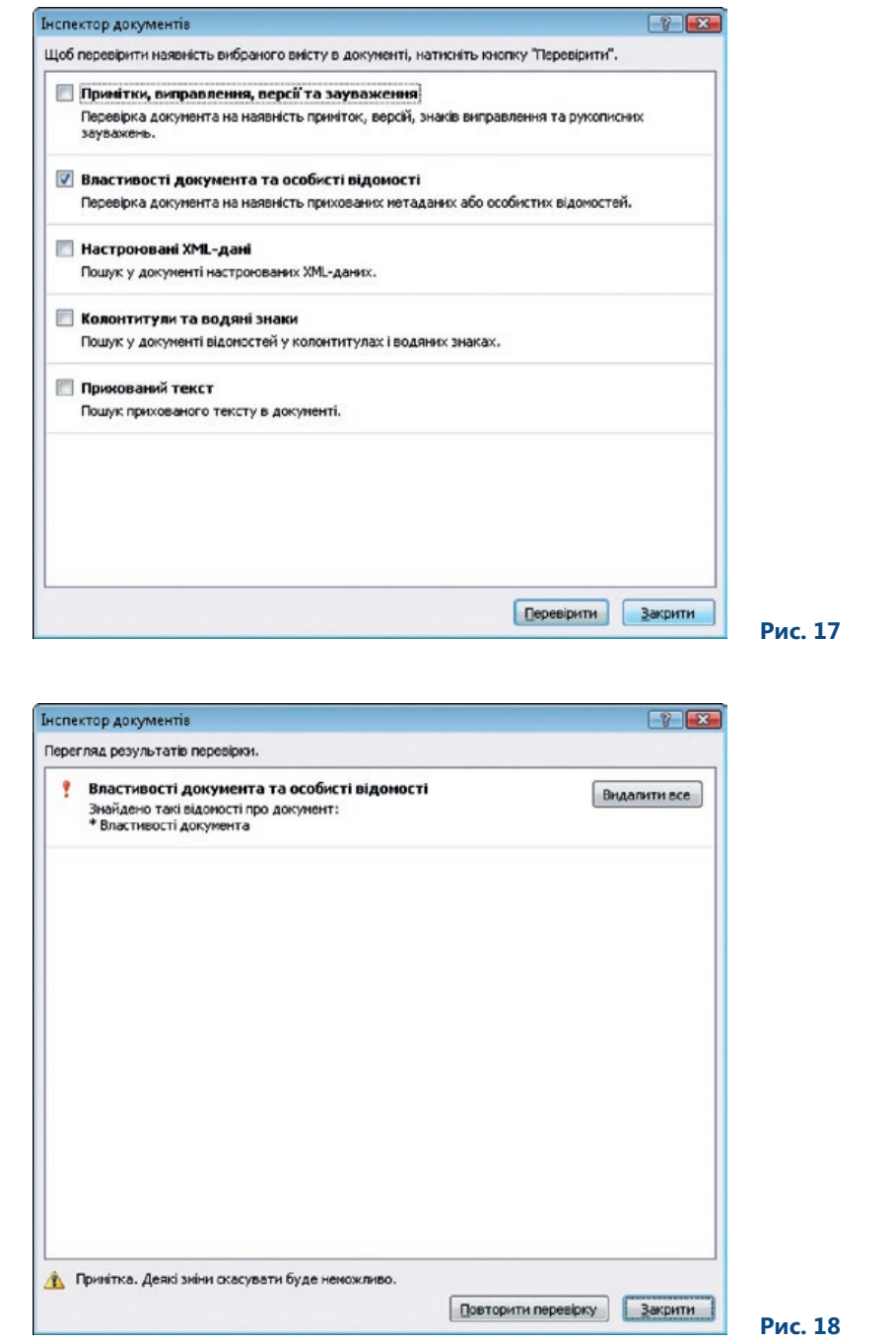

Коли ви опублікуєте документ на порталі Microsoft Office SharePoint, то його можна буде знаходити за метаданими. У такому випадку метадані можуть бути дуже корисними. Тому з ними потрібно бути обережними і старанно обмірковувати, що видаляти з документа, а що ні.

### 7.2. Вправа: метадані

#### **7.2.1. Завдання**

Вам потрібно передати директору школи важливий документ. Необхідно переконатися, що документ не міститиме особистих даних або даних про школу, які може бути використано не за призначенням у разі подальшого поширення документа.

#### **7.2.2. Інструкції**

- 1. Відкрийте потрібний документ у текстовому редакторі.
- 2. Зробіть копію документа та внесіть необхідні зміни в цей файл (не перевіряйте дані в оригіналі документа).
- 3. Відкрийте копію документа, який необхідно перевірити на вміст прихованих даних або особистих відомостей.
- 4. Клацніть кнопку Office, виберіть команду Підготувати, а потім команду Перевірити документ.
- 5. У діалоговому вікні Інспектор документів залиште лише прапорець Властивості документа та особисті відомості.
- 6. Клацніть кнопку Перевірити.
- 7. Щоб видалити особисті дані, клацніть кнопку Видалити все.

Можете перевірити, чи справді було видалено інформацію, клацнувши кнопку Office і обравши команду Властивості в меню Підготувати. Результати мають бути такими, як показано на рис. 19.

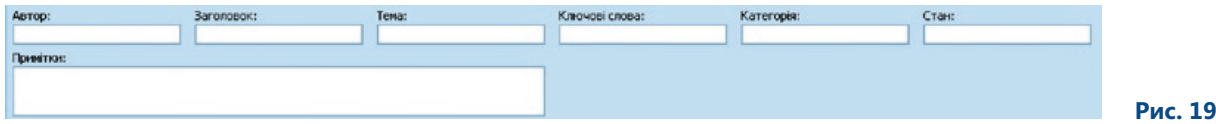

## 8. Нові графічні ефекти та можливість їх застосування

Одним із найважливіших нововведень, що з'явилися в останній версії Word, є різноманітні візуальні ефекти, які стануть вам у пригоді під час оформлення документів. Хоча можливість вставлення зображень у текст зовсім не нова, проте завдяки новим засобам роботи з тривимірною графікою та візуальними ефектами створювати професійно оформлені документи дуже легко. Всі необхідні інструменти розміщуються на стрічці.

### 8.1. Вставлення зображення в текст

Інструменти для вставлення у текст зображень, як і команди для додавання інших об'єктів, зокрема діаграм, графічних об'єктів SmartArt™ та фігур, містяться на вкладці Вставлення (рис. 20). Якщо клацнути кнопку Рисунок, то у вікні, що відкриється, можна буде вибрати будь-який файл із зображенням для вставлення його в текст.

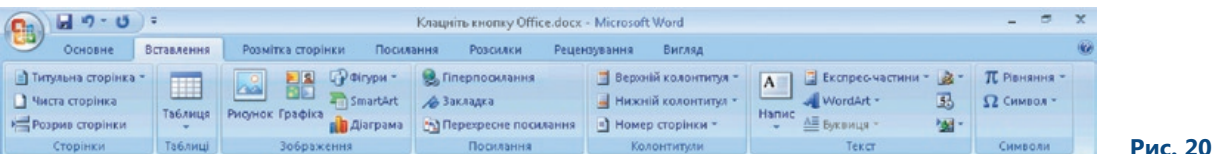

Діалогове вікно для вибору зображень було наявне й у попередніх версіях текстового редактора. Остання версія дає змогу працювати із різними форматами зображень, зокрема EMF, WMF, JPG, JPEG, JPE, PNG, BMP та GIF.

У разі вставлення рисунка відображається контекстна вкладка Знаряддя для зображення, на якій можна знайти додаткові інструменти для редагування зображення.

### 8.2. Зміна подання зображення

Кожне зображення, що додається до тексту, можна змінювати. Основне нововведення в редагуванні зображень — можливість задавати їх графічне подання (рис. 21). Коли ви перебираєте різні варіанти подання зображення, зміни динамічно відображаються на вашому рисунку.

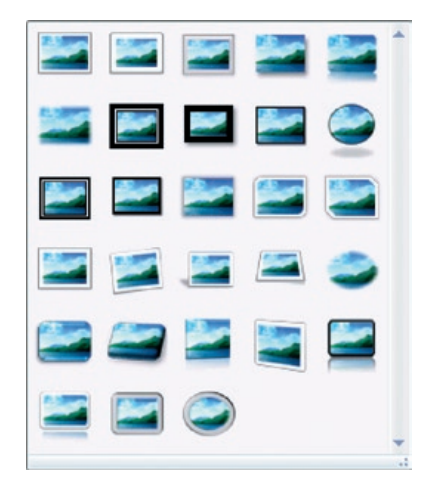

### 8.3. Графічні ефекти

У програмі передбачено різноманітні графічні ефекти, які можна застосовувати до зображень. Кнопки для активації відповідних команд розміщено на вкладці Знаряддя для зображення поряд із основною колекцією стилів рисунків. У таблиці описано деякі з ефектів, які може бути застосовано до рисунків.

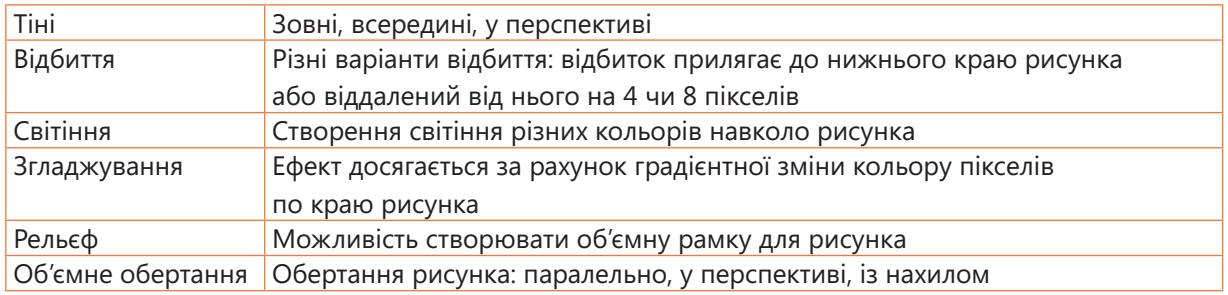

На рис. 22 подано зображення після застосування до нього графічних ефектів.

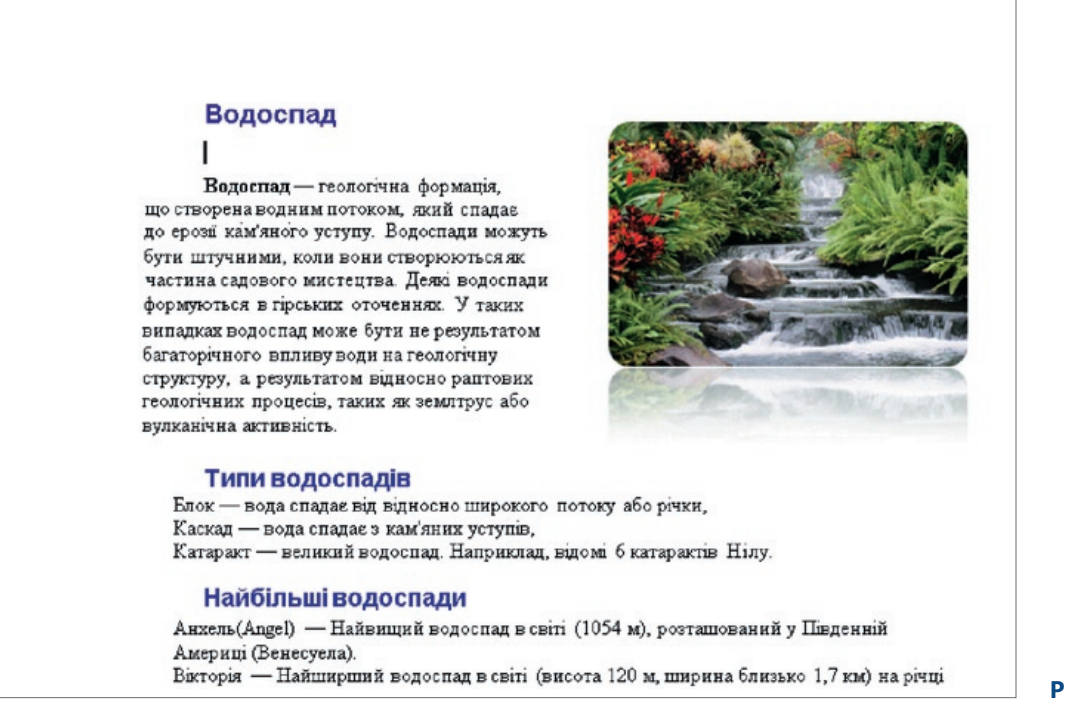

### 8.4. Розміщення зображення

Функція розміщення зображення була наявна у попередніх версіях редактора та у програмах для створення веб-сторінок.

У кожного зображення може бути своє абсолютне (незмінне) положення. Найчастіше таке положення визначається вирівнюванням зображення відносно тексту в різних частинах документа. Наприклад, ви можете розташувати зображення по центру сторінки, так щоб текст обтікав його з усіх боків. Кнопка, за допомогою якої задається положення зображення, розміщується на контекстній вкладці Знаряддя для зображення.

Додаткові параметри зображення та його положення в документі можна задати, клацнувши кнопку Розташування на вкладці Розмітка сторінки і виконавши команду Інші параметри розмітки (рис. 23). Серед додаткових параметрів особливе значення має настроювання розташування рисунка (якщо для нього не задано фіксоване місце розташування). Також під час роботи із зображеннями часто визначається параметр обтікання рисунка текстом. Якщо ви хочете задати положення зображення безвідносно до тексту, ви можете визначити його за допомогою одиниць довжини. За промовчанням ними будуть сантиметри, проте ви можете обрати й інші одиниці у вікні Параметри Word.

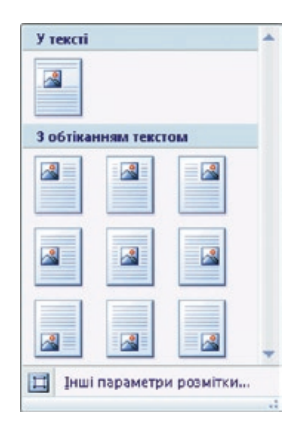

 **Рис. 23**

### 8.5. Картинки

Картинки –– це графічні об'єкти, якими можна користуватися безкоштовно. Вони інтегровані у Word, тому їх можна вставляти в будь-яке місце документа. Нові картинки можна завантажувати з Інтернету за допомогою служб Microsoft Office Online.

#### **8.5.1. Додавання картинки до документа**

Щоб додати картинку до документа, слід виконати такі дії.

- Клацніть вкладку Вставлення.
- Клацніть кнопку Графіка. У правій частині екрана відобразиться панель Картинки.
- Знайдіть необхідну картинку за допомогою поля Шукати.
- Коли ви знайдете потрібне зображення, клацніть його. Воно автоматично розміститься у документі, там, де було встановлено курсор.

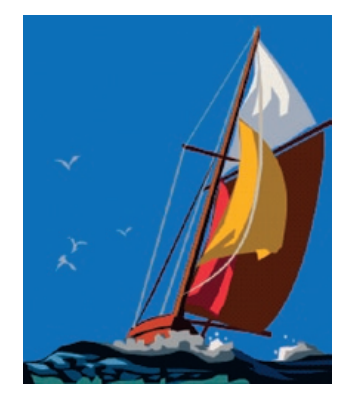

 **Рис. 24**

На рис. 24 показано приклад картинки.

### 8.6. Вправа: використання нових засобів у текстовому редакторі під час роботи із зображеннями

#### **8.6.1. Завдання**

Ви готуєте матеріал про вулкани. У тексті вам потрібно використати графічні об'єкти.

#### **8.6.2. Інструкції**

- 1. Створіть новий документ.
- 2. Введіть у нього текст про вулкан.
- 3. Клацніть кнопку Рисунок на вкладці Вставлення.
- 4. Оберіть зображення у діалоговому вікні, що відкриється, та вставте його в документ.
- 5. Відредагуйте зображення. Задайте для нього параметри Відбиття, Тінь та Об'ємне обертання.
- 6. Збережіть документ.

На рис. 25 показано вставлене у документ зображення із застосованими до нього графічними ефектами.

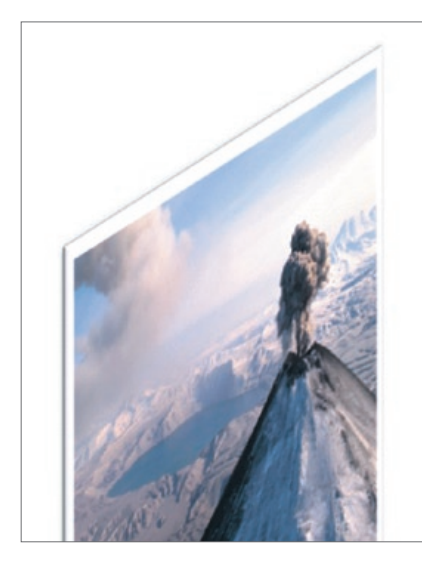

#### Вулкан

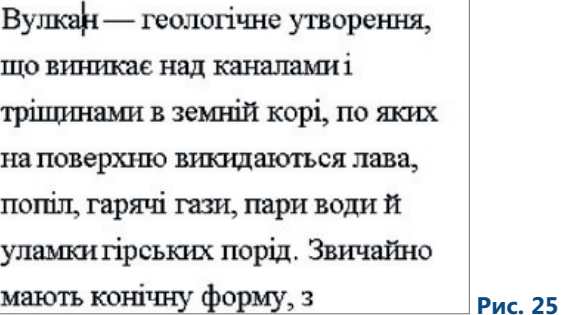

**28** Microsoft® Office Word 2007. Методичний посібник для вчителів

## 9. Шаблони

Шаблони — це готові зразки різних документів. Вони призначенні для того, щоб полегшити та прискорити роботу користувача. Шаблони містять текст, зображення та інші об'єкти, то ж вам потрібно докласти небагато зусиль, щоб створити остаточний документ. Брошури, бюлетені, листи та факси — це типові приклади шаблонів. У шкільному середовищі можна користуватися різноманітними шаблонами для написання повідомлень та листів учням або їх батькам.

У Microsoft Office Word 2003 можна було користуватися вбудованими шаблонами або створювати нові та зберігати їх у вигляді файлів, які мали розширення .dot.

У програмі Microsoft Office Word 2007 також забезпечується підтримка різноманітних шаблонів. Зокрема, користувачам пропонуються тематичні шаблони. Їх можна знайти у програмах системи Microsoft Office або у додаткових програмах та рішеннях. Одну з таких програм — Learning Essentials for Microsoft Office — призначено для освіти, зокрема для шкіл. Велику бібліотеку шаблонів та інші додаткові матеріали можна знайти на інформаційному порталі Microsoft Office Online.

### 9.1. Шаблони Microsoft Office Online

Якщо вам недостатньо стандартних шаблонів, включених до програми, зверніться до веб-сайту office.microsoft.com/uk-ua/default.aspx. Зареєструвавшись, ви отримаєте доступ до онлайнових служб, що забезпечують підтримку програм Microsoft Office.

Для шкіл шаблон є одним з основних елементів правильно функціонуючої системи. Типовими прикладами можуть слугувати власні шаблони шкіл, що застосовуються на практиці. З великою кількістю документів, створених за одним зразком, значно легше працювати.

Після активації служби Microsoft Office Online вам буде запропоновано різноманітні шаблони, поділені на 18 основних категорій. Шаблони можна зберігати на локальному диску та використовувати за потреби. Ця послуга безкоштовна. Радимо вам скористатися нею!

Шаблони можна знайти за допомогою команди Створити меню кнопки Office. Відкриється діалогове вікно, в якому ви можете вибрати шаблон Microsoft Office Online та звантажити його на свій комп'ютер.

Наприклад, у школі для ведення журналу, в якому зазначатиметься розклад уроків, можна користуватися шаблоном Плани (рис. 26).

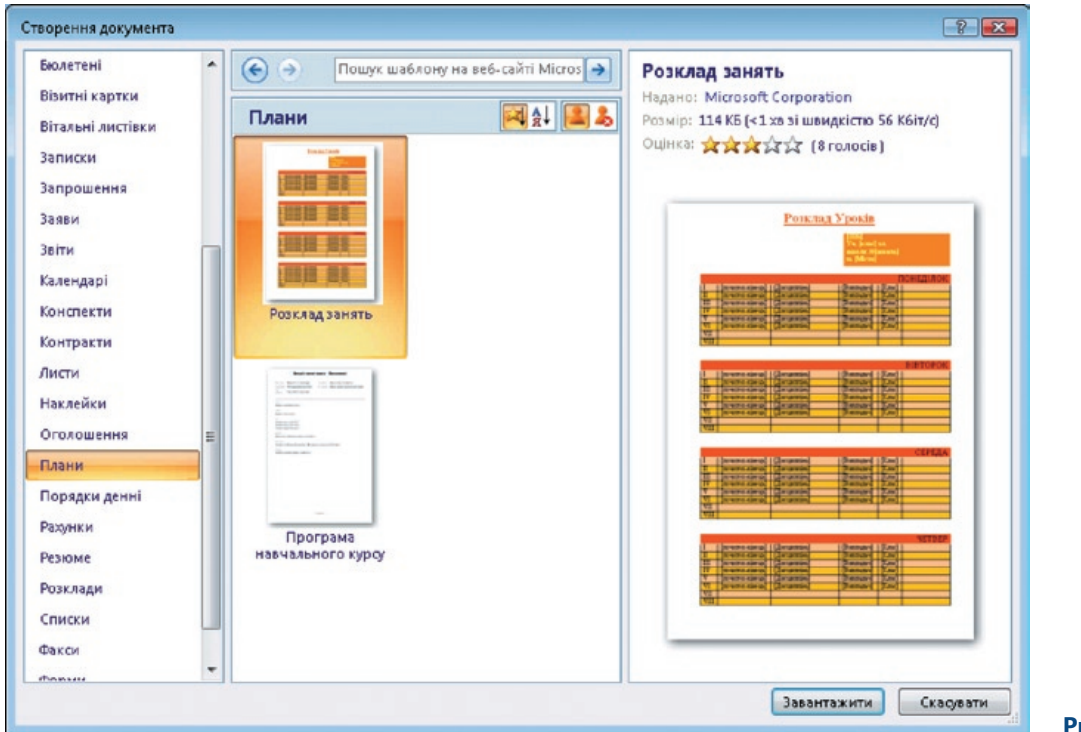

 **Рис. 26**

### 9.2. Створення та збереження шаблонів

Шаблони створюють так само, як і документи. Для цього потрібно виконати ті самі дії, що й у попередній версії програми. Зміниться лише формат і розширення файлу. Стиснений формат XML використовують і для збереження шаблонів (рис. 27).

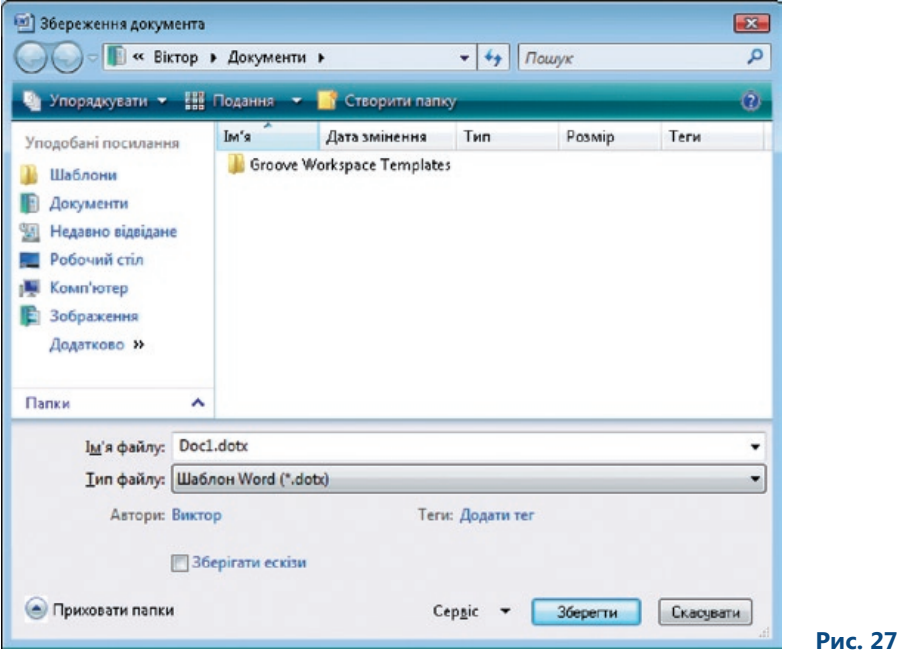

### 9.3. Створення шаблону на основі наявного файлу

Щоб створити шаблон на основі наявного файлу, потрібно виконати такі дії.

- Клацніть кнопку Office.
- Виберіть команду Створити.
- Клацніть посилання Створення з наявного документа.
- У діалоговому вікні знайдіть документ, на основі якого ви хочете створити шаблон. •
- Збережіть у відповідній папці модифікований документ як шаблон. •

### 9.4. Вправа: шаблони

#### **9.4.1. Завдання**

Вам потрібно створити документ, який ви зможете повторно використовувати. Це буде стандартний бланк –– довідка з місця навчання.

#### **9.4.2. Інструкції**

- 1. Створіть документ довідку з місця навчання учня.
- 2. Відформатуйте документ, як показано на рис. 28.
- 3. Клацніть кнопку Office і виберіть команду Зберегти.
- 4. У діалоговому вікні Збереження документа у полі Тип файлу оберіть Шаблон Word (.dotx).
- 5. Збережіть шаблон у папці Мої документи.

Коли ви знову відкриєте шаблон, отримаєте порожній бланк.

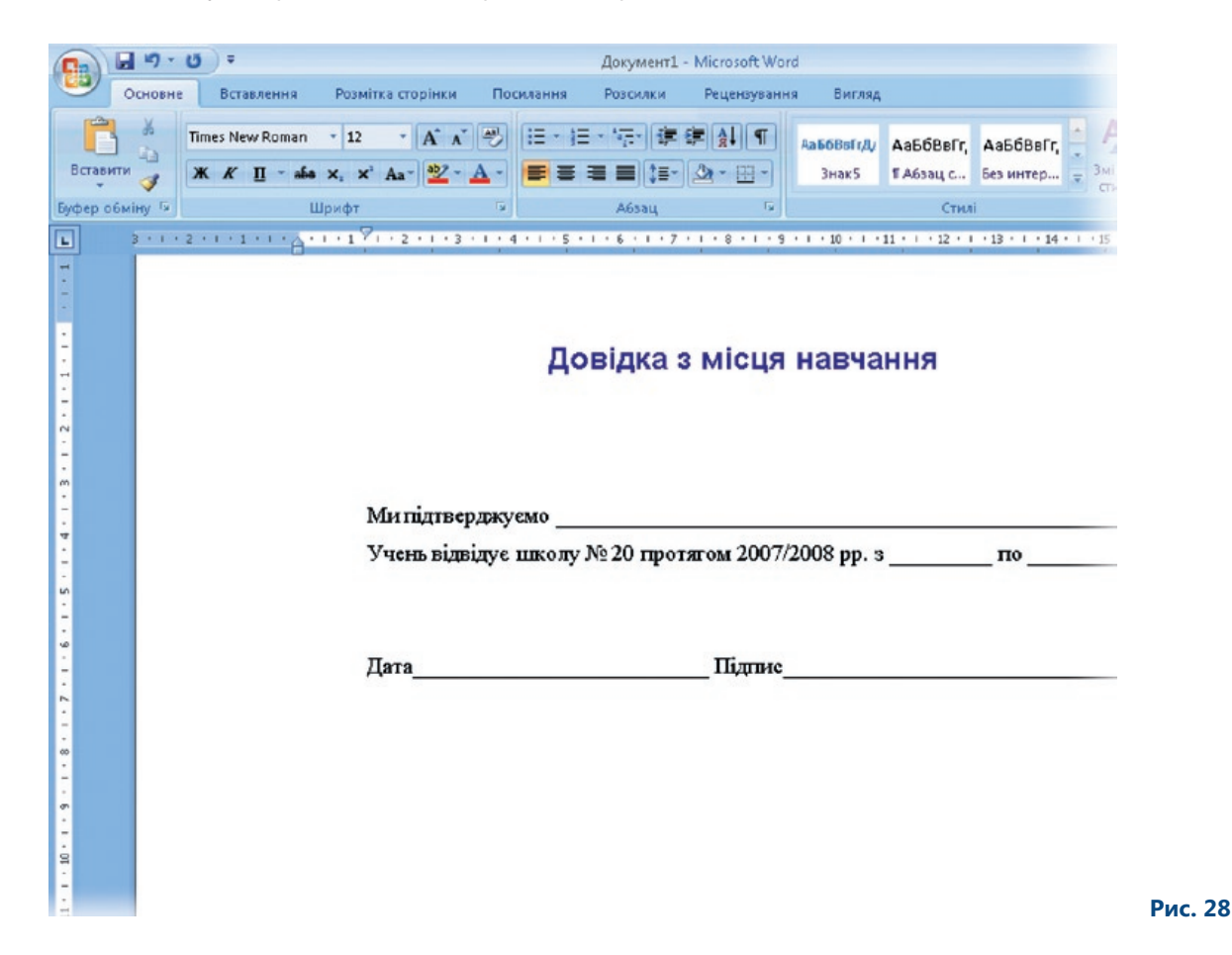

## 10. Редактор формул та символи

У школі щодня доводиться записувати формули. Для цього Microsoft Office Word 2007 пропонує редактор формул. Завдяки йому можна працювати із символами, що часто використовують у рівняннях.

Отримати доступ до інструментів для роботи з формулами можна, клацнувши кнопку Рівняння в області Символи вкладки Вставлення (рис. 29).

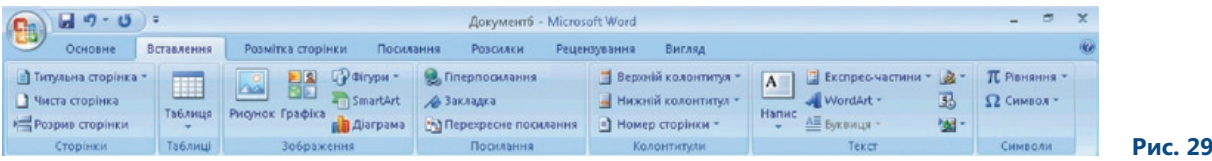

### 10.1. Рівняння

Якщо ви хочете вставити формулу в документ, відкрийте вкладку Вставлення і в області Символи клацніть кнопку Рівняння. Відобразиться список вбудованих рівнянь, в якому виберіть потрібне. Обране рівняння з'явиться в документі у тому місті, де було встановлено курсор. Щоб відредагувати рівняння, клацніть його та впишіть у нього потрібні значення.

$$
x = \frac{-b \pm \sqrt{b^2 - 4ac}}{2a}
$$

$$
x = \frac{-5 \pm \sqrt{5^2 - 4 \times 5}}{2}
$$

Якщо ви хочете написати власну формулу, клацніть кнопку Рівняння, виберіть команду Вставити нову формулу, вставивши у такий спосіб формулу в документ. Після цього її можна змінювати. Якщо ви застосуєте цей спосіб, відобразиться контекстна вкладка Робота з формулами. На ній ви знайдете різні інструменти, символи та структури (рис. 30).

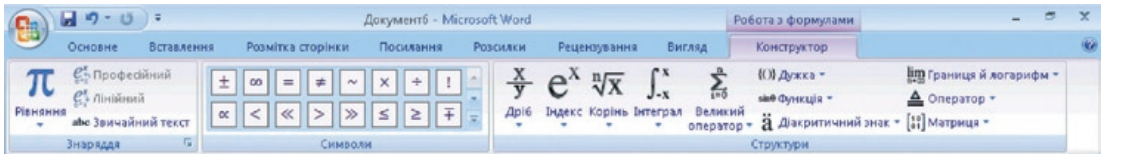

### 10.2. Символи

У робочому середовищі Word можна використовувати символи різних типів, які активуються за допомогою вкладки Вставлення. В області Символи клацніть кнопку Символ і виберіть символ, який необхідно вставити у документ (рис. 31).

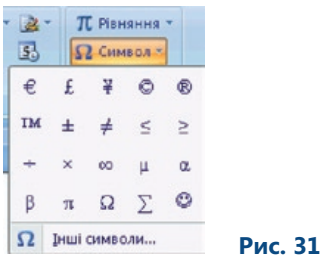

Якщо клацнути кнопку Інші символи, на екрані буде відображено набір додаткових графічних символів, які також можна вставляти у документ. Для вставлення символу досить лише клацнути його мишею. У попередніх версіях програми також можна було вставляти символи (рис. 32).

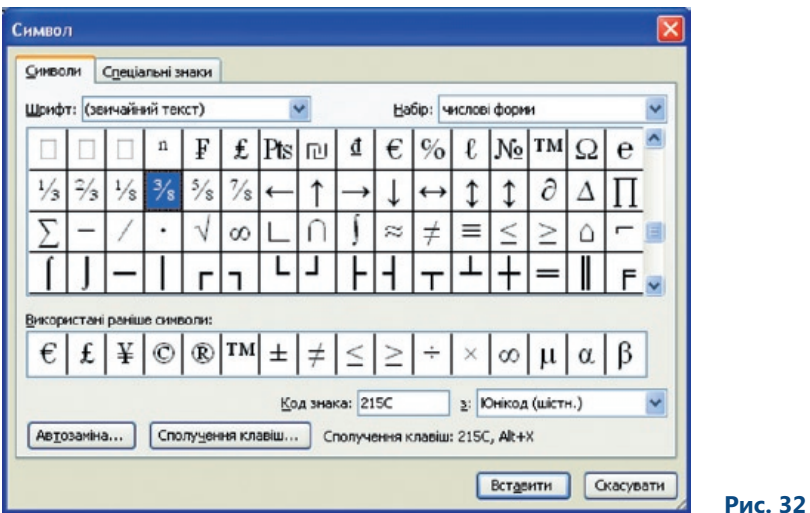

### 10.3. Вправа: редактор формул

#### **10.3.1. Завдання**

Вам потрібно підготувати задачі до уроку математики. Тема уроку — «Квадратні рівняння». У редакторі рівнянь ви можете знайти готове рівняння. Вам необхідно лише підставити у нього свої коефіцієнти. Цей приклад можна застосовувати під час викладання теми «Квадратні рівняння» або під час створення тестів із цієї теми.

Потрібно розв'язати рівняння для дійсного числа x: x<sup>2</sup> + 5x + 4 = 0

Ви визначаєте умови розв'язання рівняння з дійсними числами.

#### **Підказки для учнів**

Формула квадратного рівняння має такий вигляд: ax<sup>2</sup> + bx + c = 0.

Коефіцієнти: a = 1, b = 5, с = 4.

Дискримінант: D = bІ - 4ac (якщо дискримінант має додатне значення, рівняння матиме два корені; якщо дискримінант має нульове значення, рівняння матиме один корінь; якщо дискримінант має від'ємне значення, рівняння не матиме дійсного кореня).

#### **10.3.2. Інструкції**

- 1. Відкрийте вкладку Вставлення і клацніть кнопку Рівняння в області Символи.
- 2. У меню кнопки Рівняння виберіть формулу Корені квадратного рівняння. Рівняння буде вставлено в текст.

$$
x = \frac{-b \pm \sqrt{b^2 - 4ac}}{2a}
$$

3. Впишіть вказані у вправі значення.

$$
x = \frac{-5 \pm \sqrt{5^2 - 4 \times 1 \times 5}}{2 \times 1}
$$

- 4. Виконайте дії, потрібні для розв'язання рівняння.
- 5. Якщо вам знадобляться додаткові символи, їх можна знайти на контекстній вкладці Робота з формулами. Оберіть вкладку Конструктор, щоб отримати доступ до додаткових математичних символів.
- 6. Виберіть символ  $\Rightarrow$  і вставте його.

$$
x = \frac{-5 \pm \sqrt{25 - 16}}{2} \Rightarrow x = \frac{-5 \pm 3}{2}
$$

7. Обчисліть корені рівняння та визначте, чи має воно дійсні результати.

$$
x_1 = 4 \qquad \qquad x_2 = 1
$$

## 11. Підсумки

Цей посібник призначено для того, щоб ознайомити читачів із можливостями, які пропонує Microsoft Office Word 2007, та за допомогою прикладів і вправ показати, як застосовувати окремі функції та нові засоби програми.

Посібник входить до серії методичних посібників для вчителів, присвячених окремим прикладним програмам системи Microsoft Office 2007.

На сторінці http://www.microsoft.ua/education/partnersinlearning містяться такі посібники, доступні для безкоштовного завантаження:

- Microsoft Office 2007;
- Microsoft Office Excel 2007;
- Microsoft Office Outlook 2007;
- Microsoft Office PowerPoint 2007;
- Microsoft Office Access 2007;
- Microsoft Office Groove 2007;
- Microsoft Office OneNote 2007;
- Microsoft Office Publisher 2007;
- Microsoft Office Word 2007.

*«Сподіваємося, що ця серія методичних посібників допоможе вам не лише розширити свої знання щодо системи Microsoft Office 2007 та покращити навички роботи з її програмами, але й знадобиться для роботи з учнями».*

> *Іржі Чатіл, Борис Чатіл, Прага, 2007 р.*

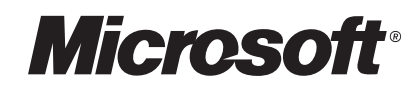

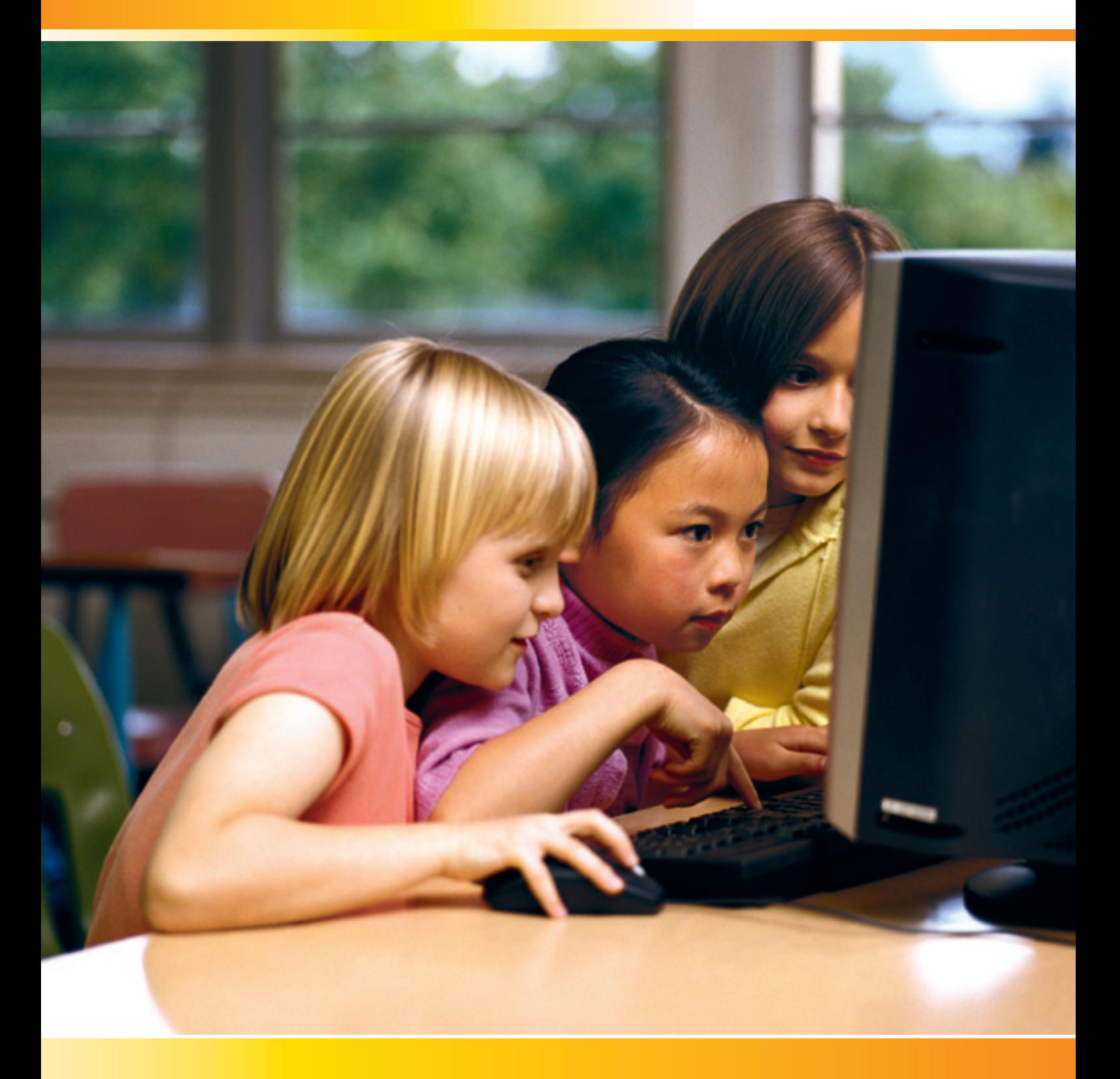

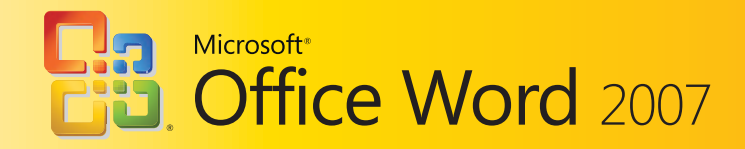